## **Detailed Setup of MySQL for Synergy Matters**

Synergy Matters uses a MySQL database for storing client and transaction data. MySQL will have to be installed on a server within your network or on your workstation for testing purposes. The download page for MySQL is located here: <http://dev.mysql.com/downloads/>

At time of this writing the latest GA MySQL database server can be downloaded from the following link: <http://dev.mysql.com/downloads/installer/5.6.html>

You have a choice of downloading the entire installer or use the compact web based version. The compact web version is the easiest [http://dev.mysql.com/get/Downloads/MySQLInstaller/mysql](http://dev.mysql.com/get/Downloads/MySQLInstaller/mysql-installer-web-community-5.6.13.0.msi/from/http:/cdn.mysql.com/)[installer-web-community-5.6.13.0.msi/from/http://cdn.mysql.com/](http://dev.mysql.com/get/Downloads/MySQLInstaller/mysql-installer-web-community-5.6.13.0.msi/from/http:/cdn.mysql.com/)

For details on installing mysql on windows follow this link. It will cover specifics such as exclusions in your antivirus software and more. <http://dev.mysql.com/doc/refman/5.7/en/windows-installation.html>

Once you have downloaded the MySQL installer you can run it on your server to perform the install.

The following pages are a step by step guide of the installation wizards that you will see and the settings that you should select.

## **MySQL step by step guide for Synergy Matters**

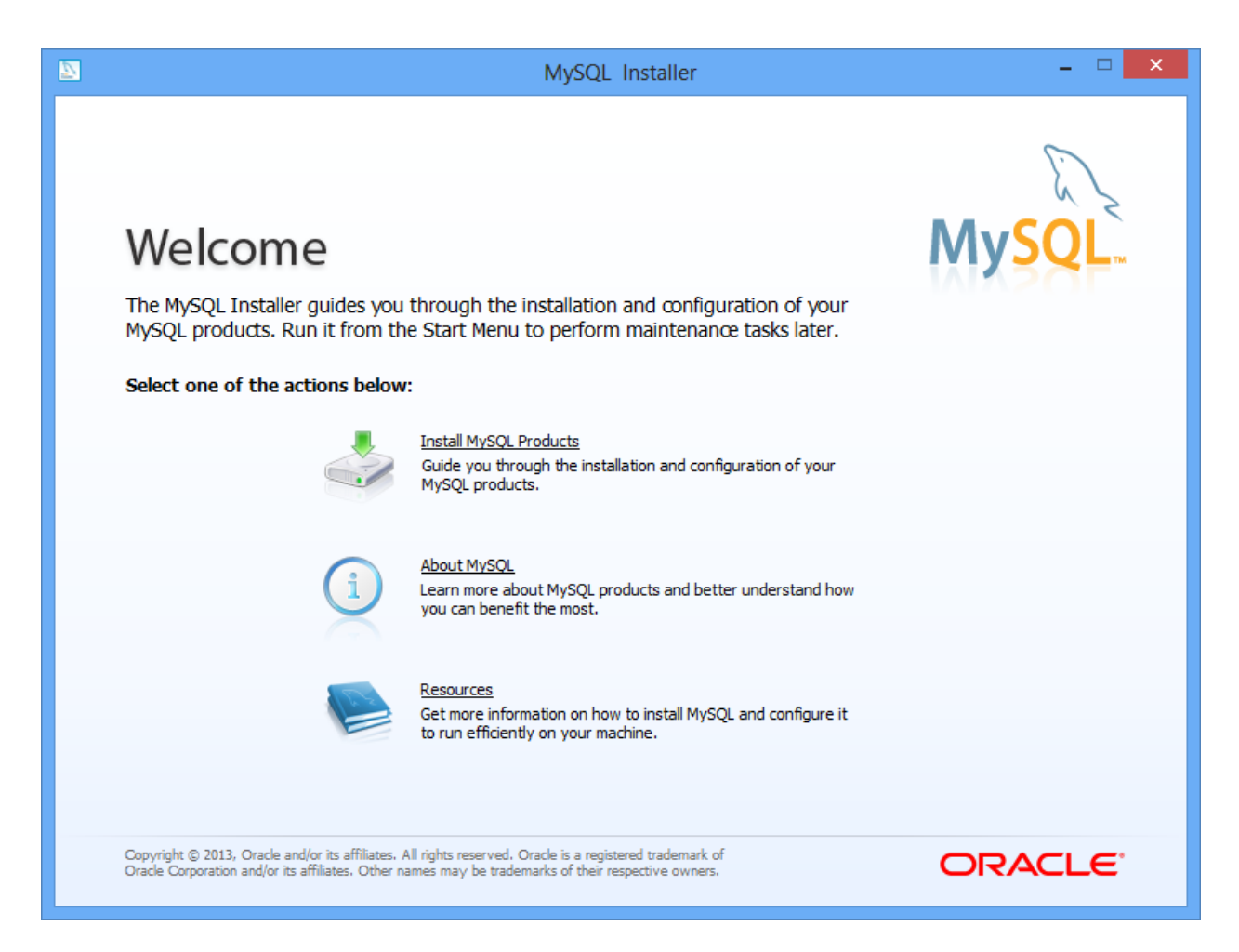

Click "Install MySQL Products" to begin the installation process.

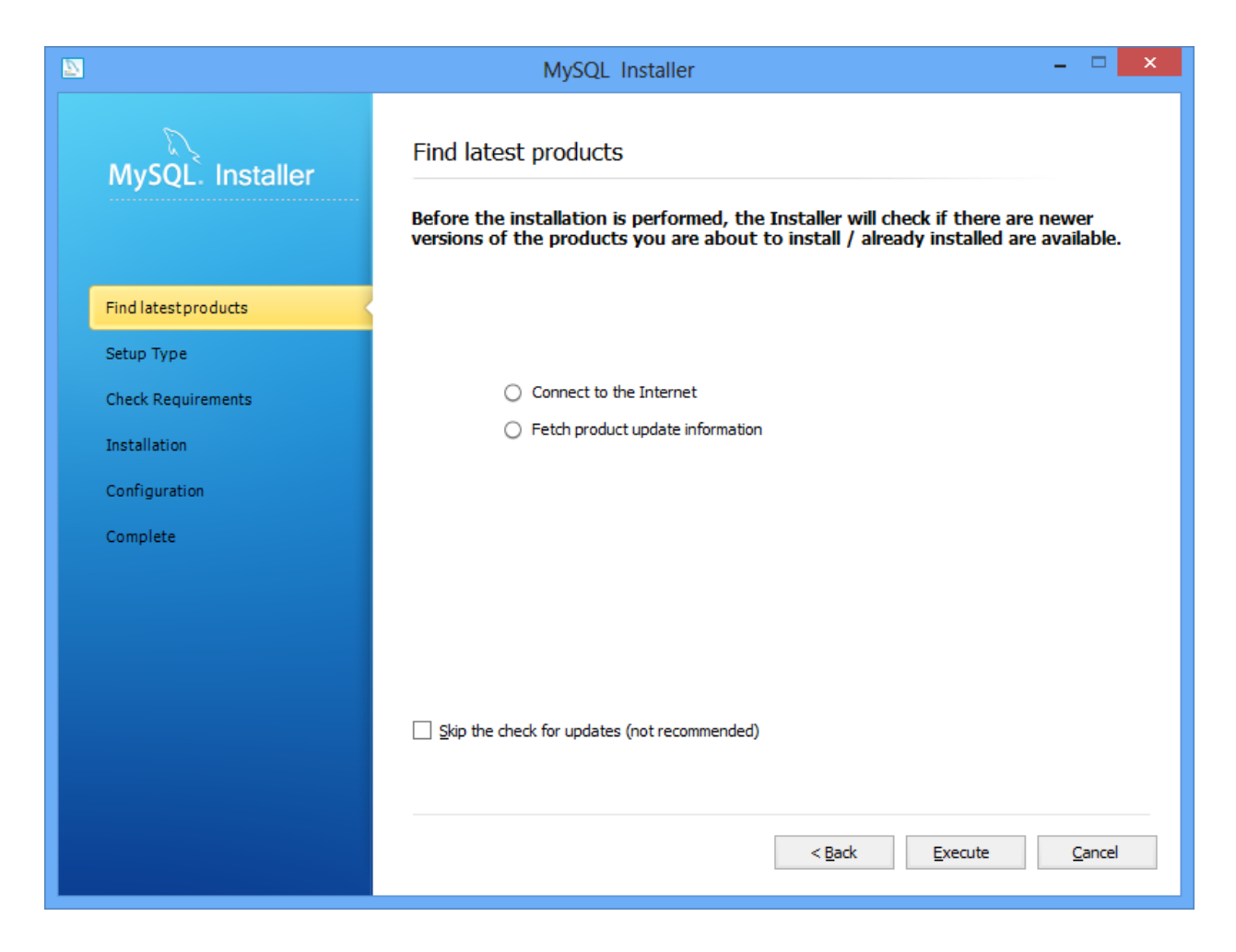

Click Execute and the "Connect to the internet" and "Fetch product update information" will flash green as they are performed.

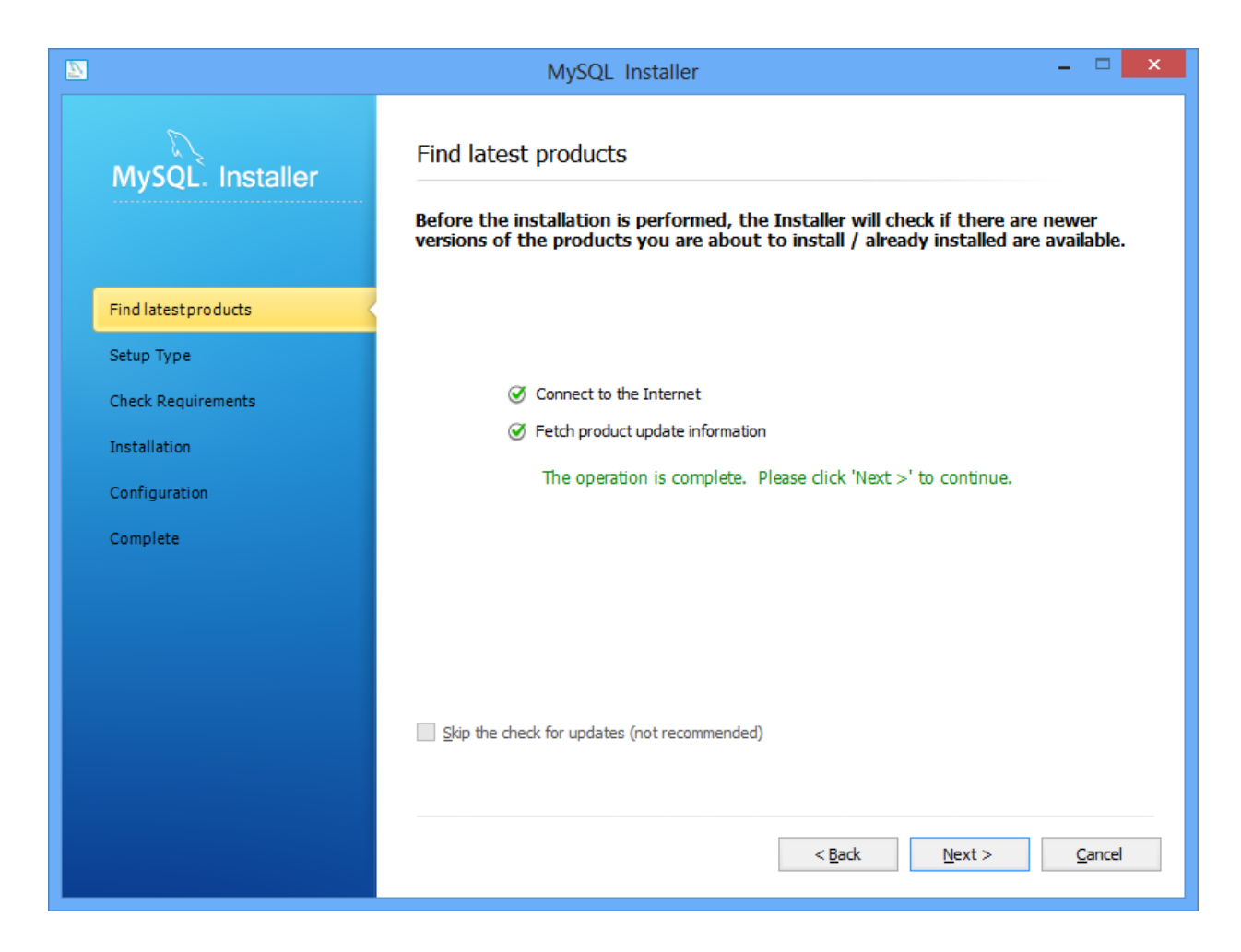

Once operations are complete click Next.

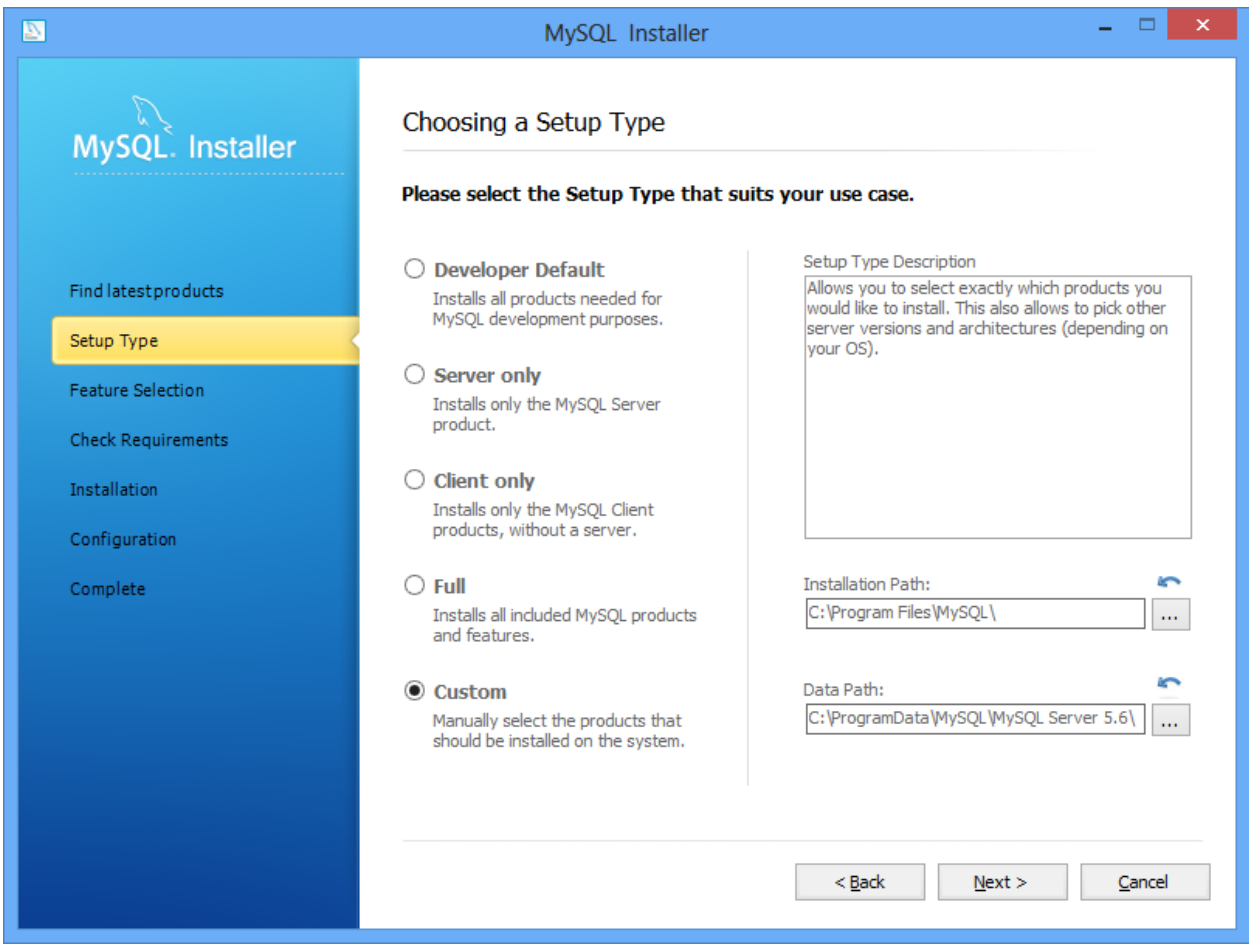

Select Custom so you can select only the components that are required.

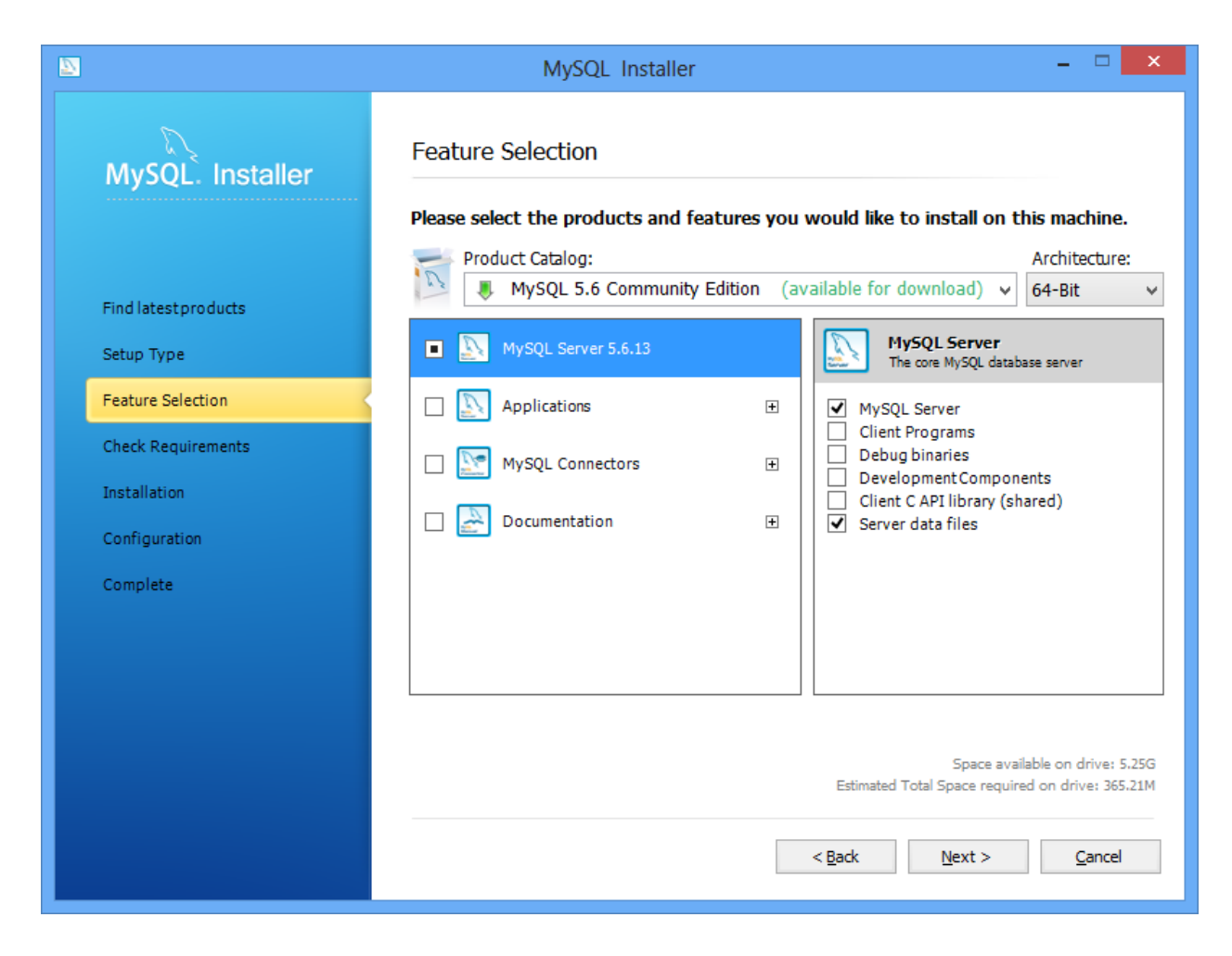

Check Off "MySQL Server" and "Server data files" uncheck everything else and click next.

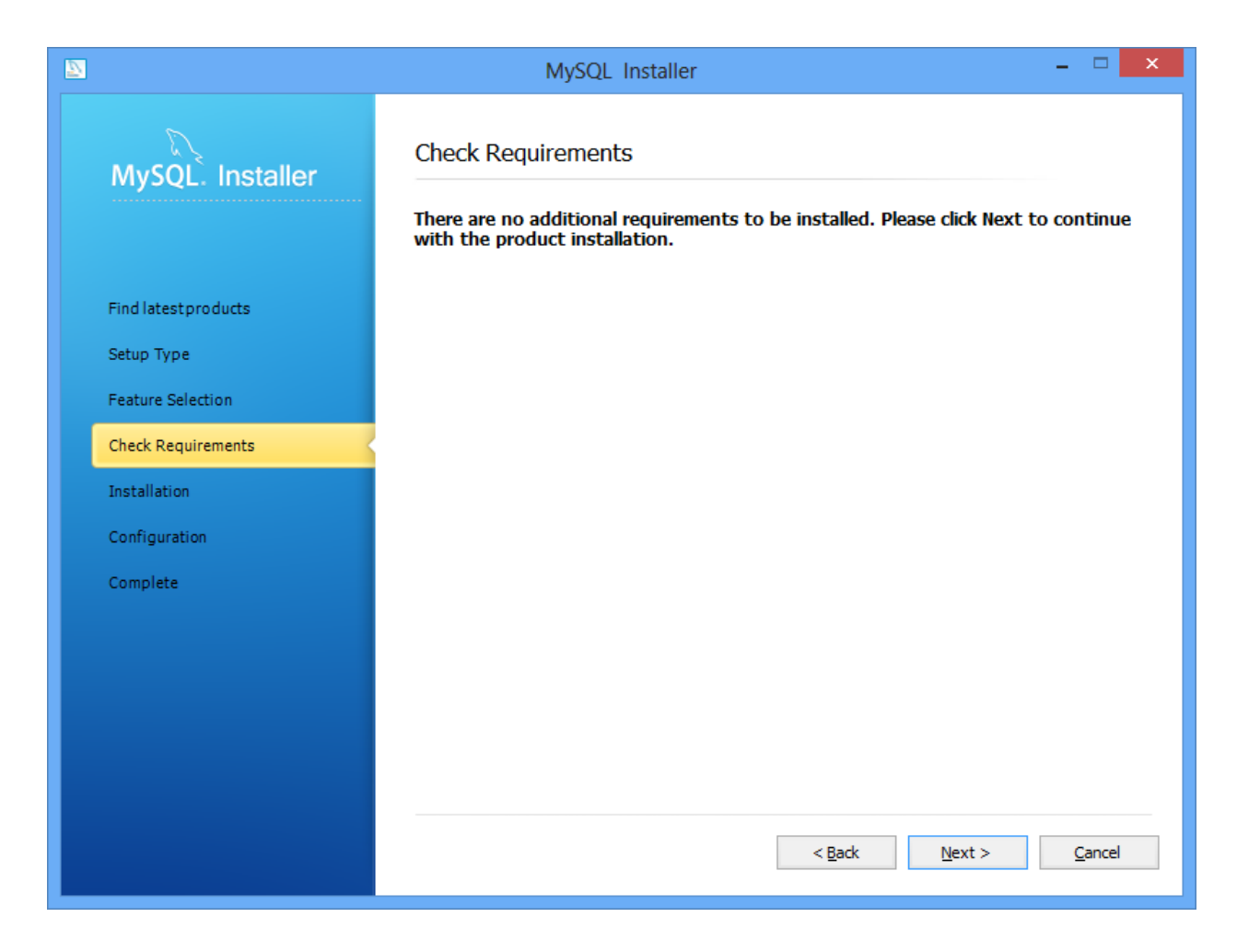

Click Next.

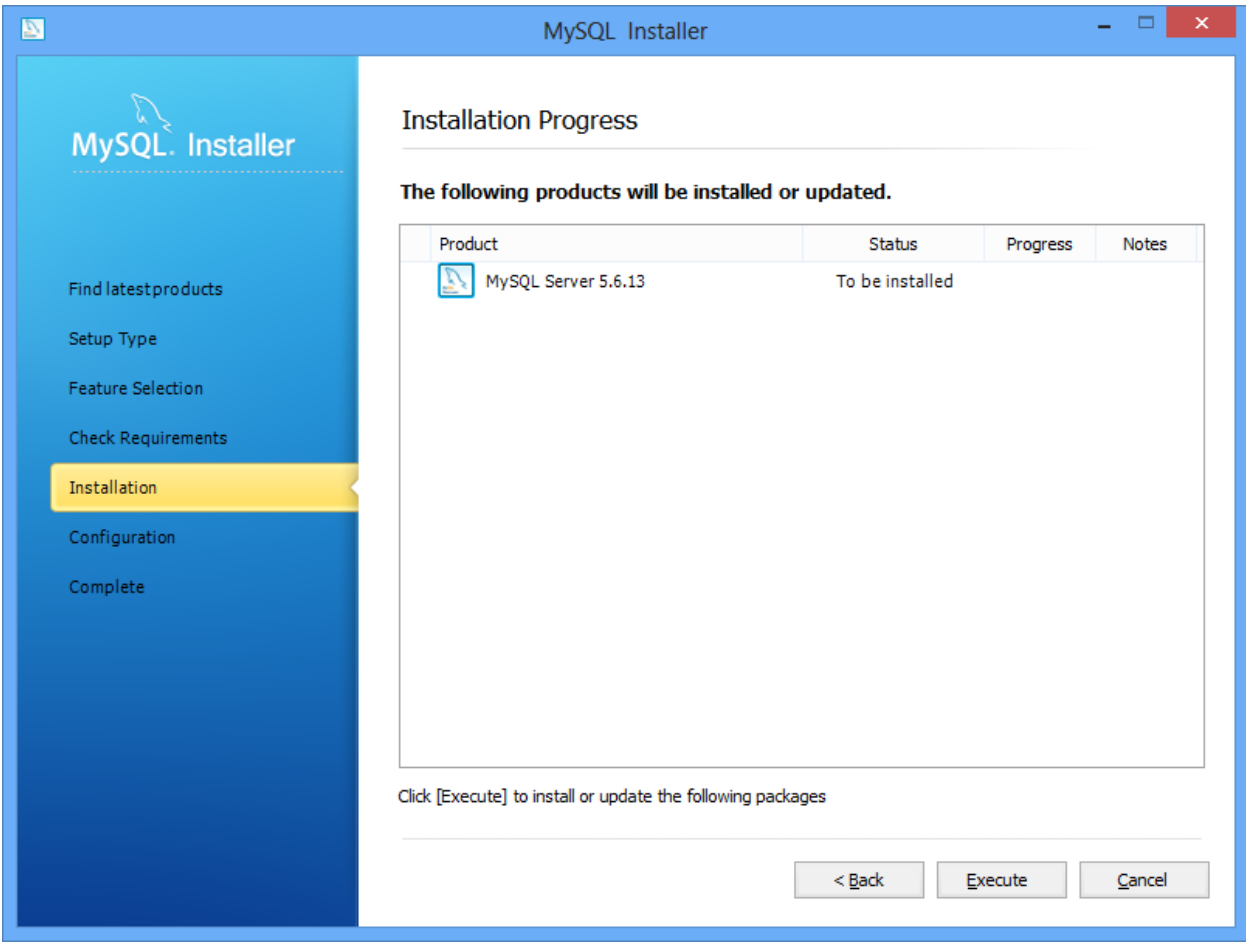

You should see the MySQL Server version that will be installed. Click Execute to proceed.

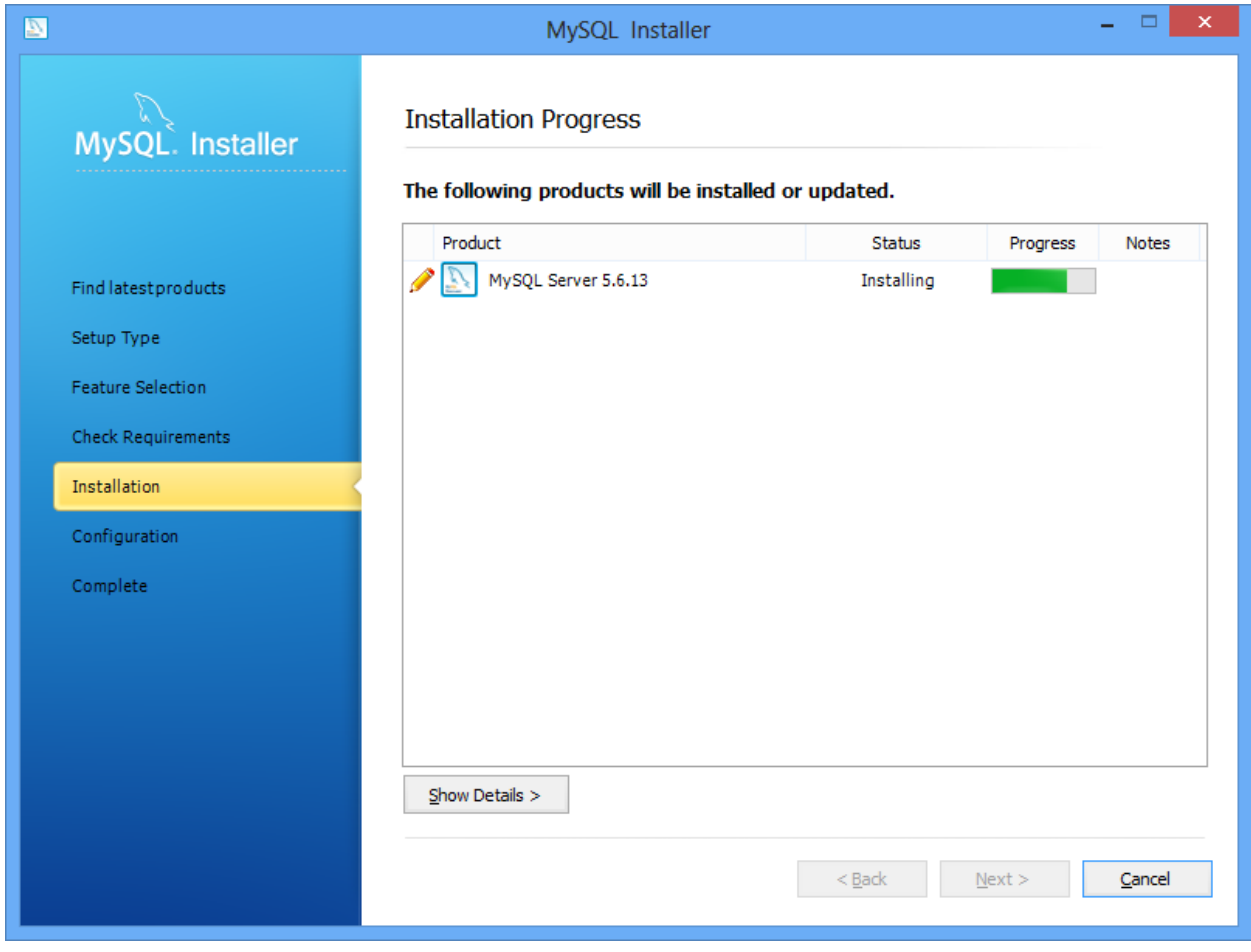

The MySQL Server will be downloaded and installed.

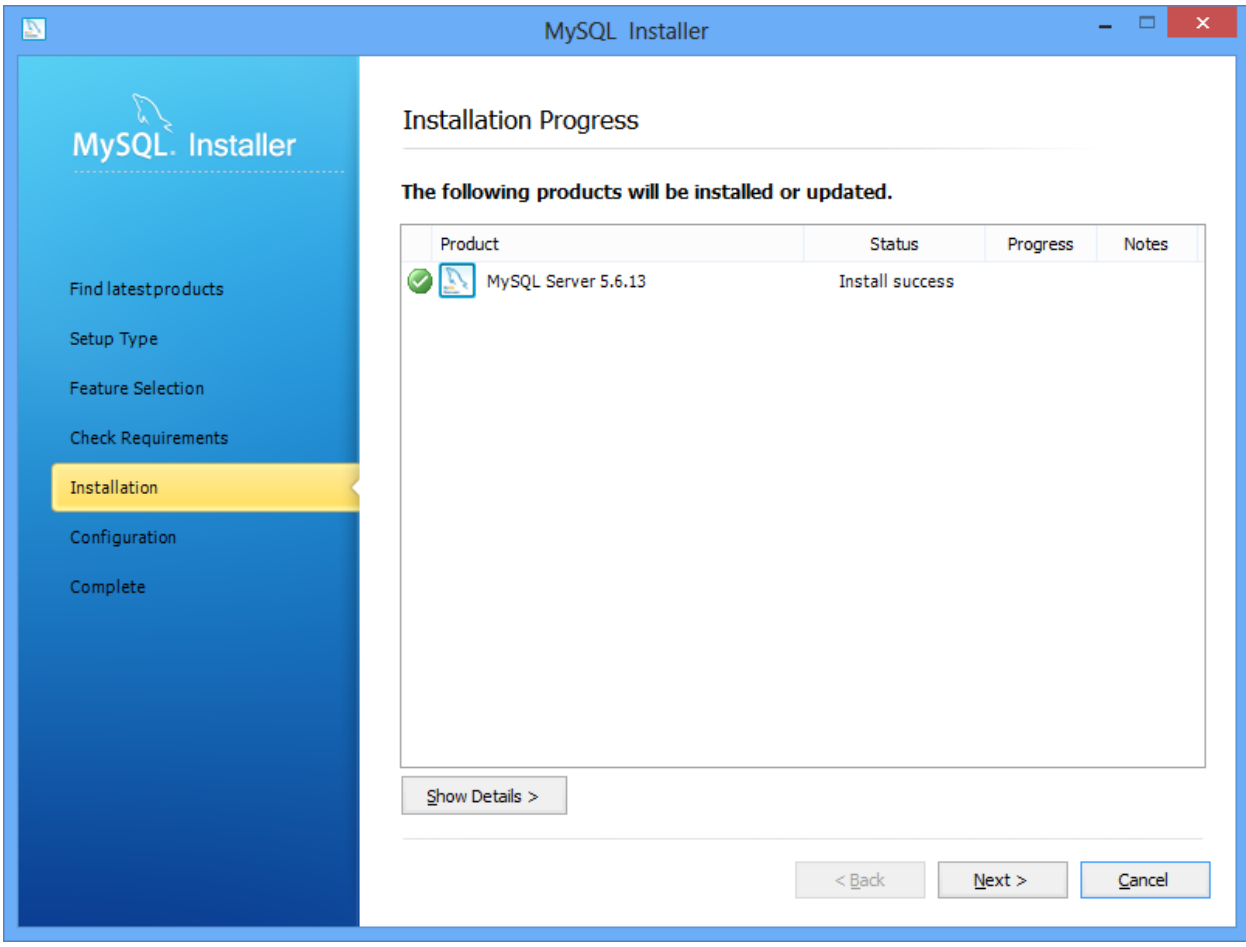

After Installation Success click Next.

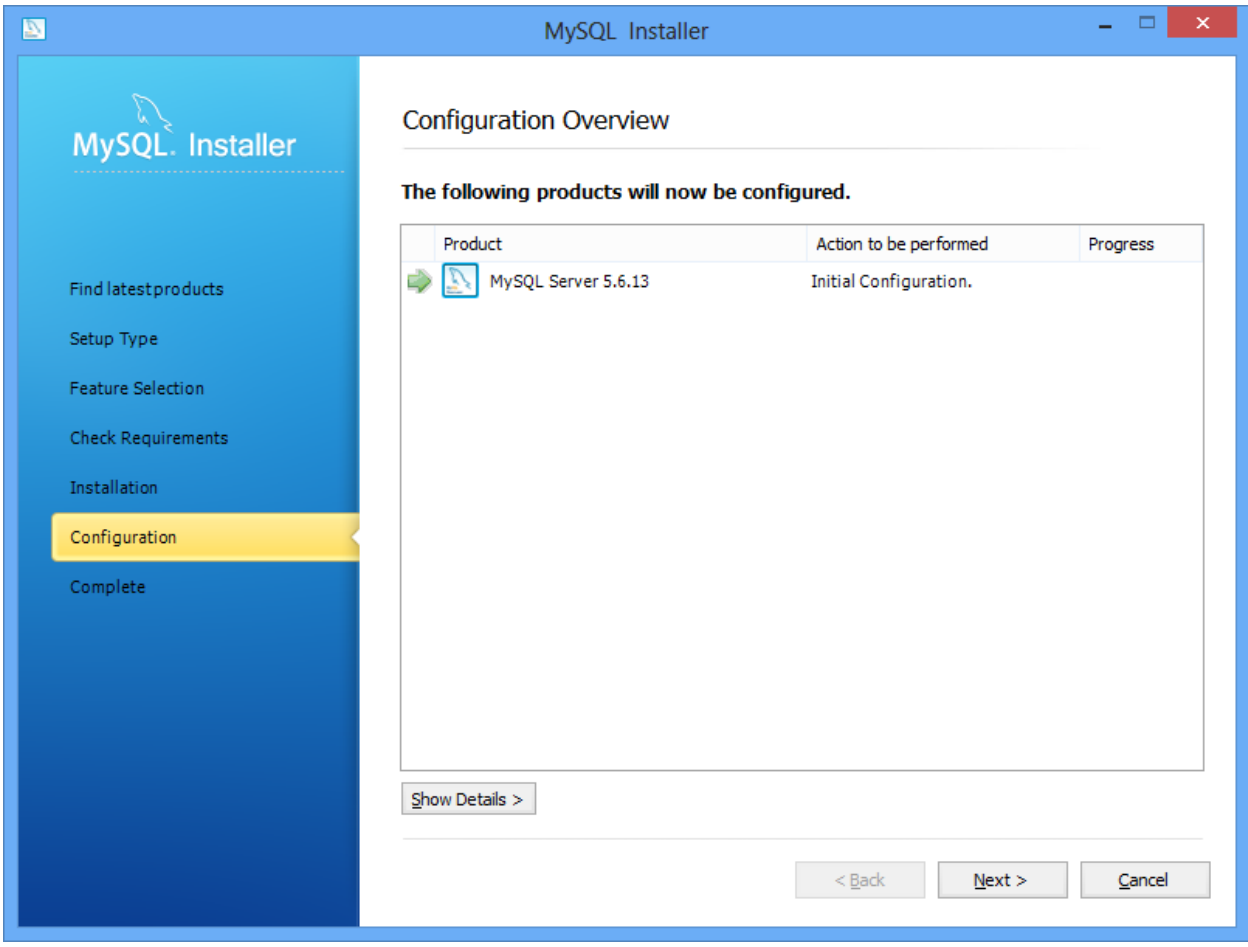

Click Next to proceed to Initial Configuration.

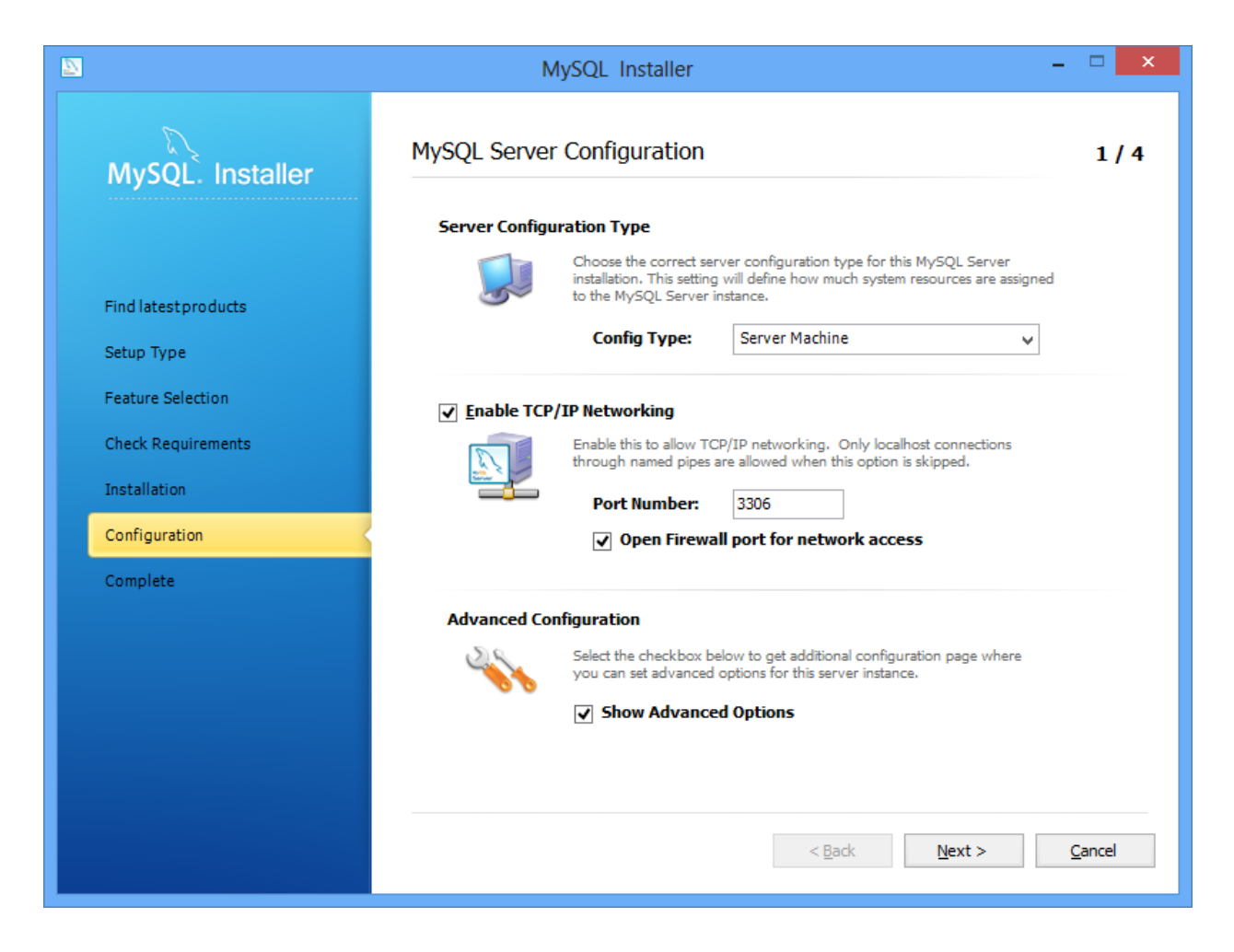

If your server is being shared for multiple duties such as a workstation that is being used to evaluate the software or a file server that will also host the MySQL server then select "Server Machine". You can leave the port number as 3306 unless you have a reason to change it. "Open Firewall port for network access" can be left checked. Check off "Show Advanced Options" and click Next.

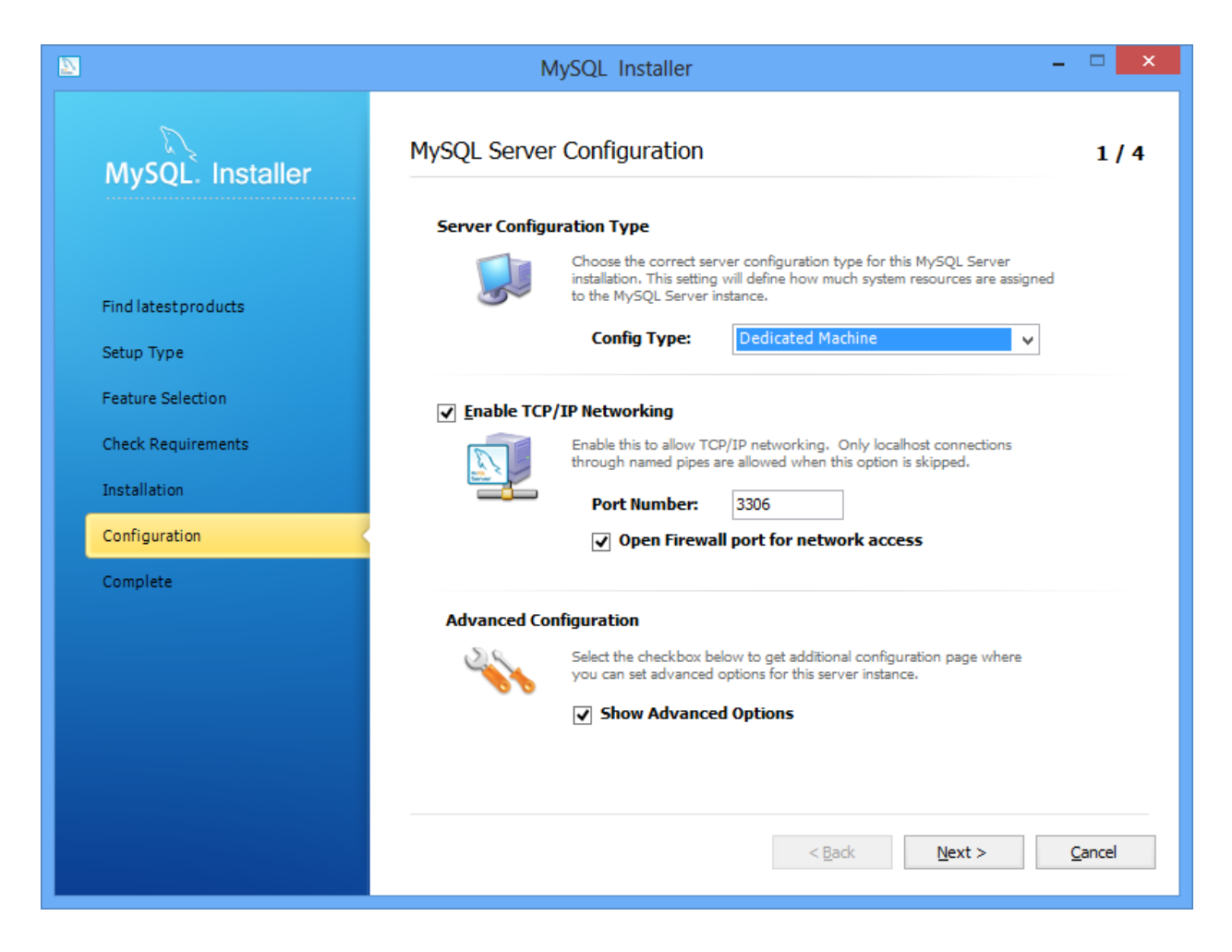

If you have a server that is essentially dedicated for the MySQL database then select "Dedicated Machine".

You can leave the port number as 3306 unless you have a reason to change it. "Open Firewall port for network access" can be left checked. Check off "Show Advanced Options" and click Next.

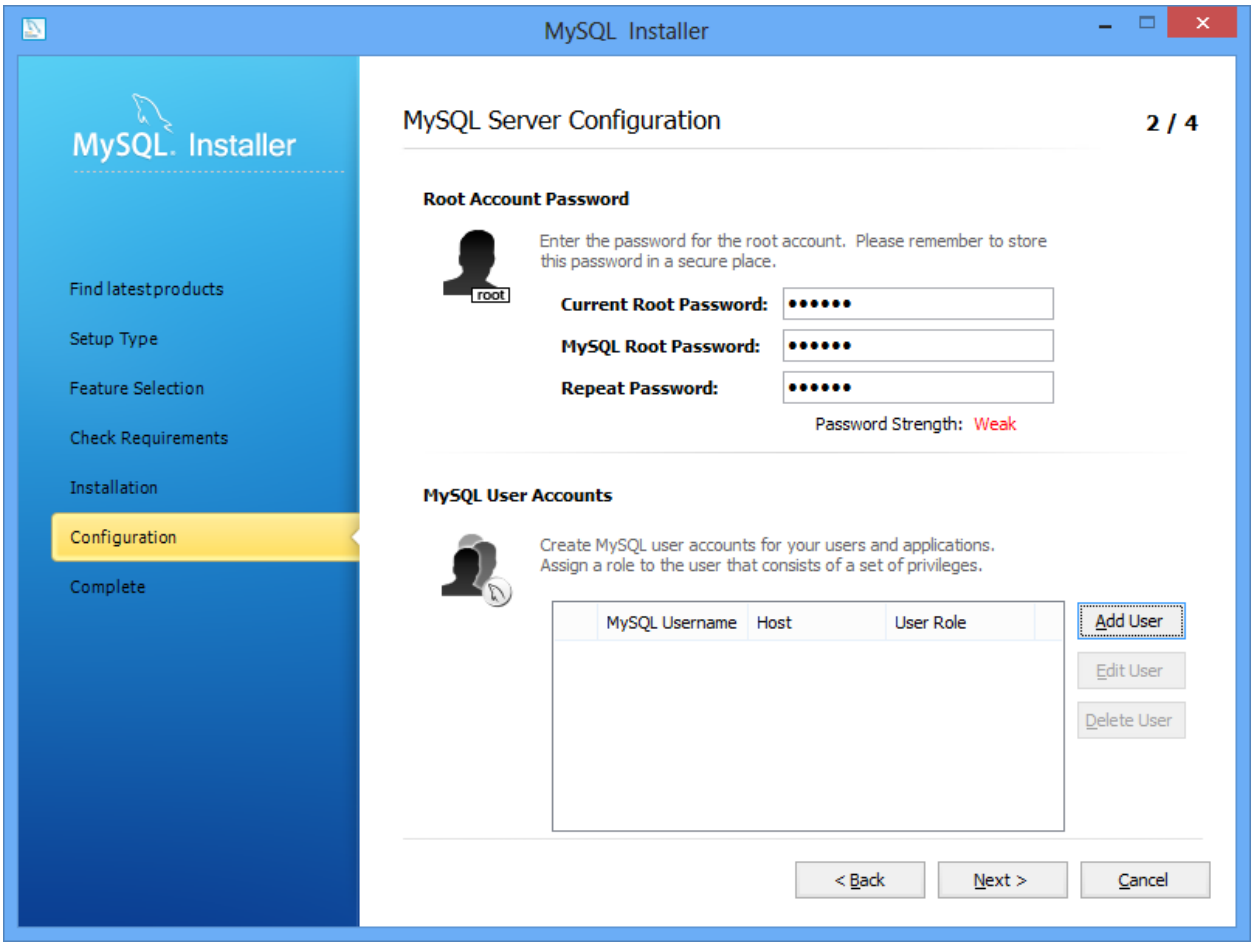

Enter a Root Password as the master password for your MySQL database.

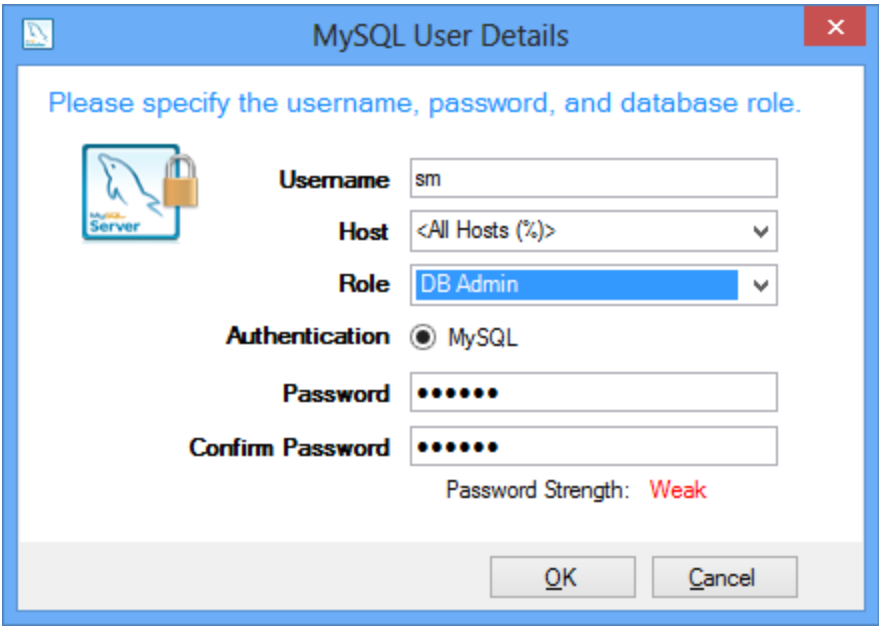

Add an additional user for Synergy Matters to use for connecting to the database and set it as DB Admin. By default Synergy Matters uses "sm" as a username and "smpass" as a password.

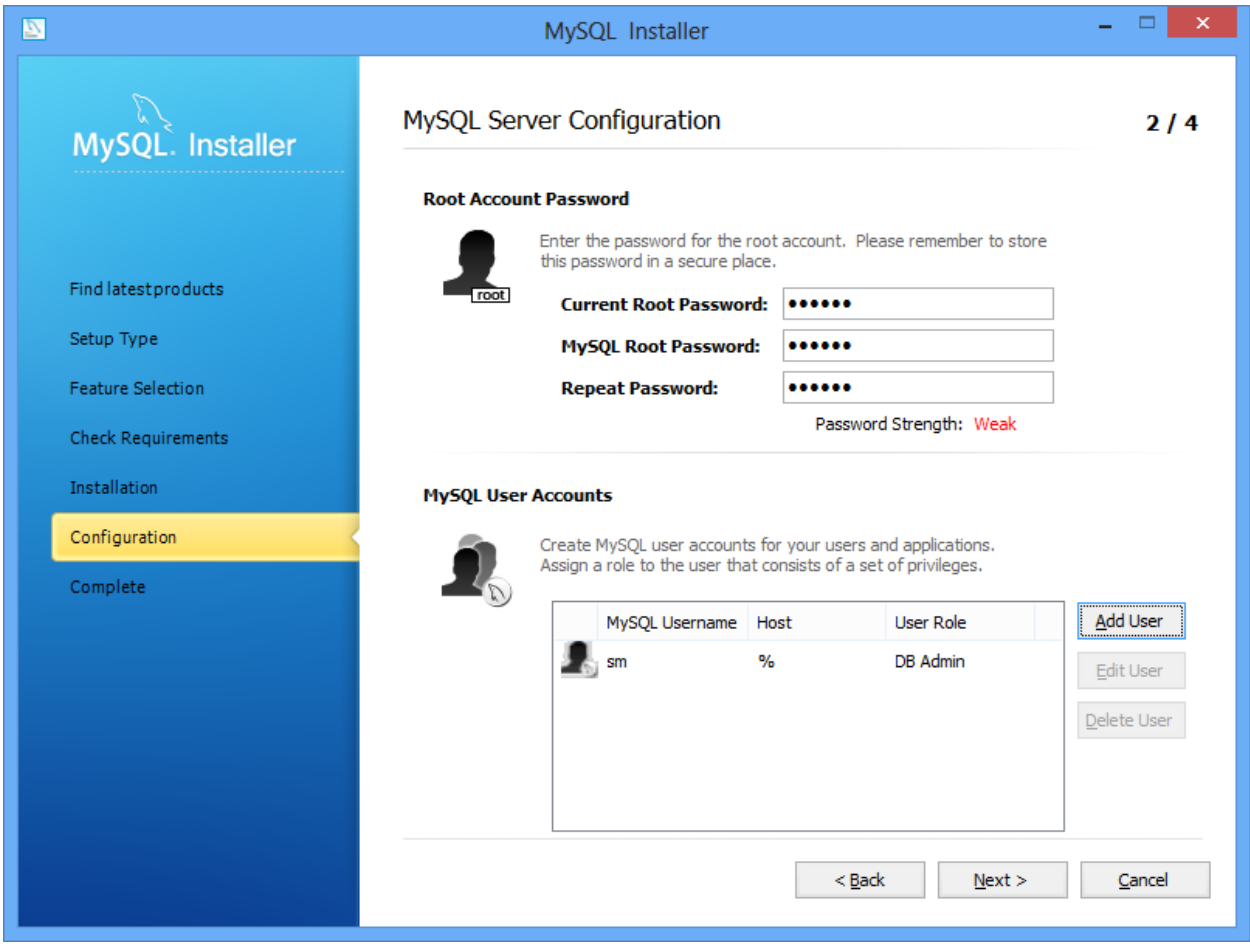

Click Next after adding the new user.

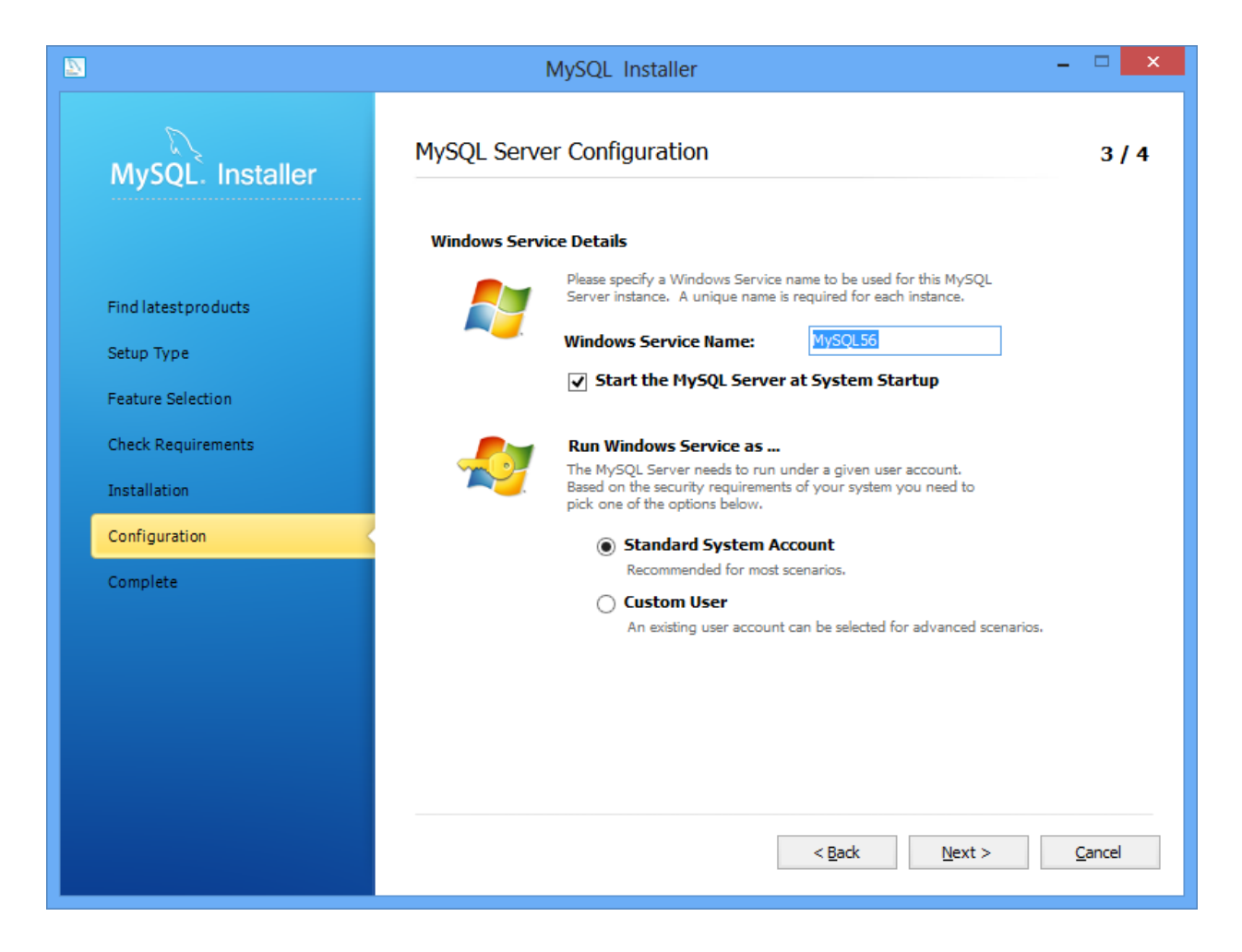

You can leave the default Windows Service Name or enter your own. Check off "Start the MySQL Server at System Startup and leave "Standard System Account" selected. Click next to have MySQL configure the background service.

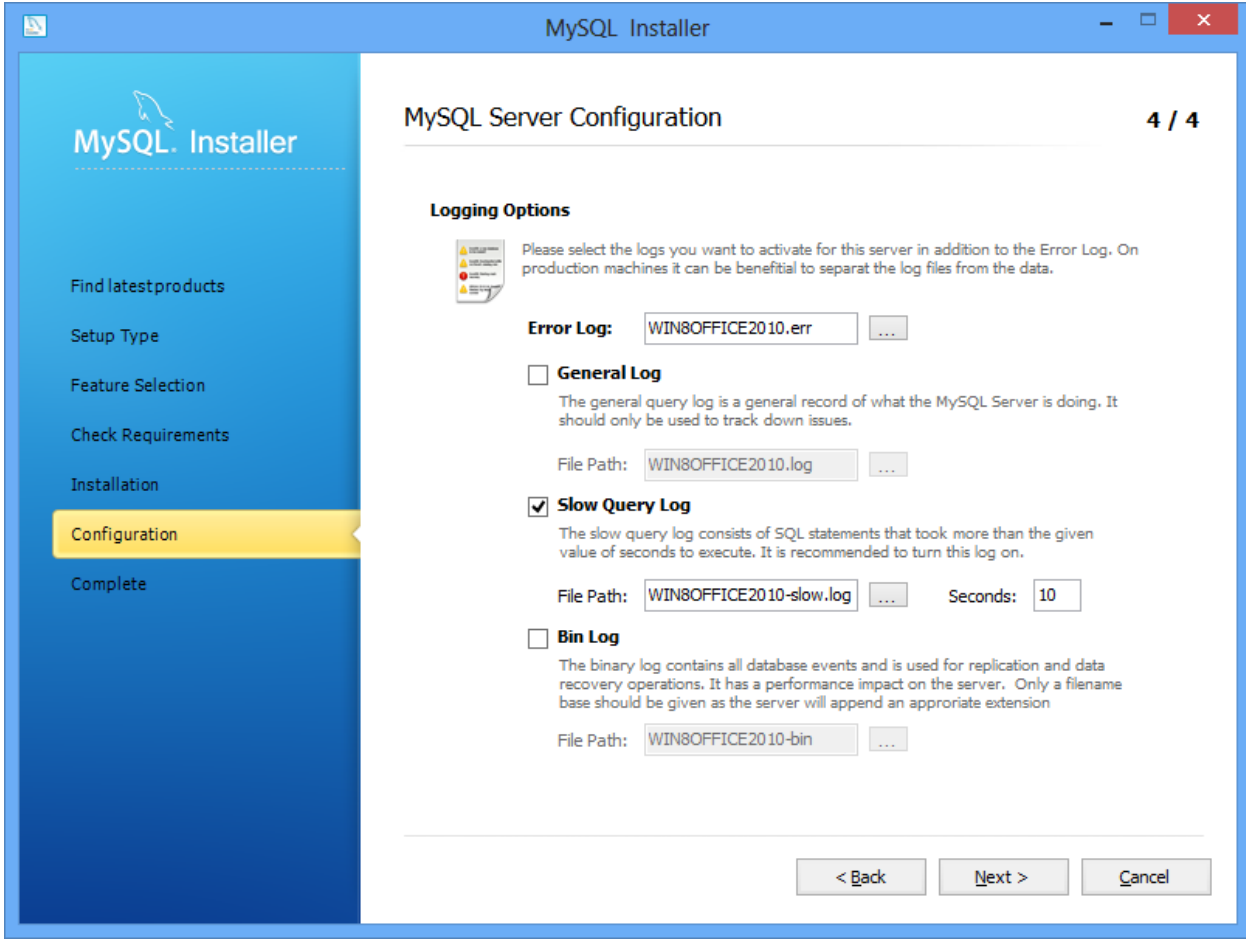

You can leave the log settings as is or change them to your liking. Click Next to continue.

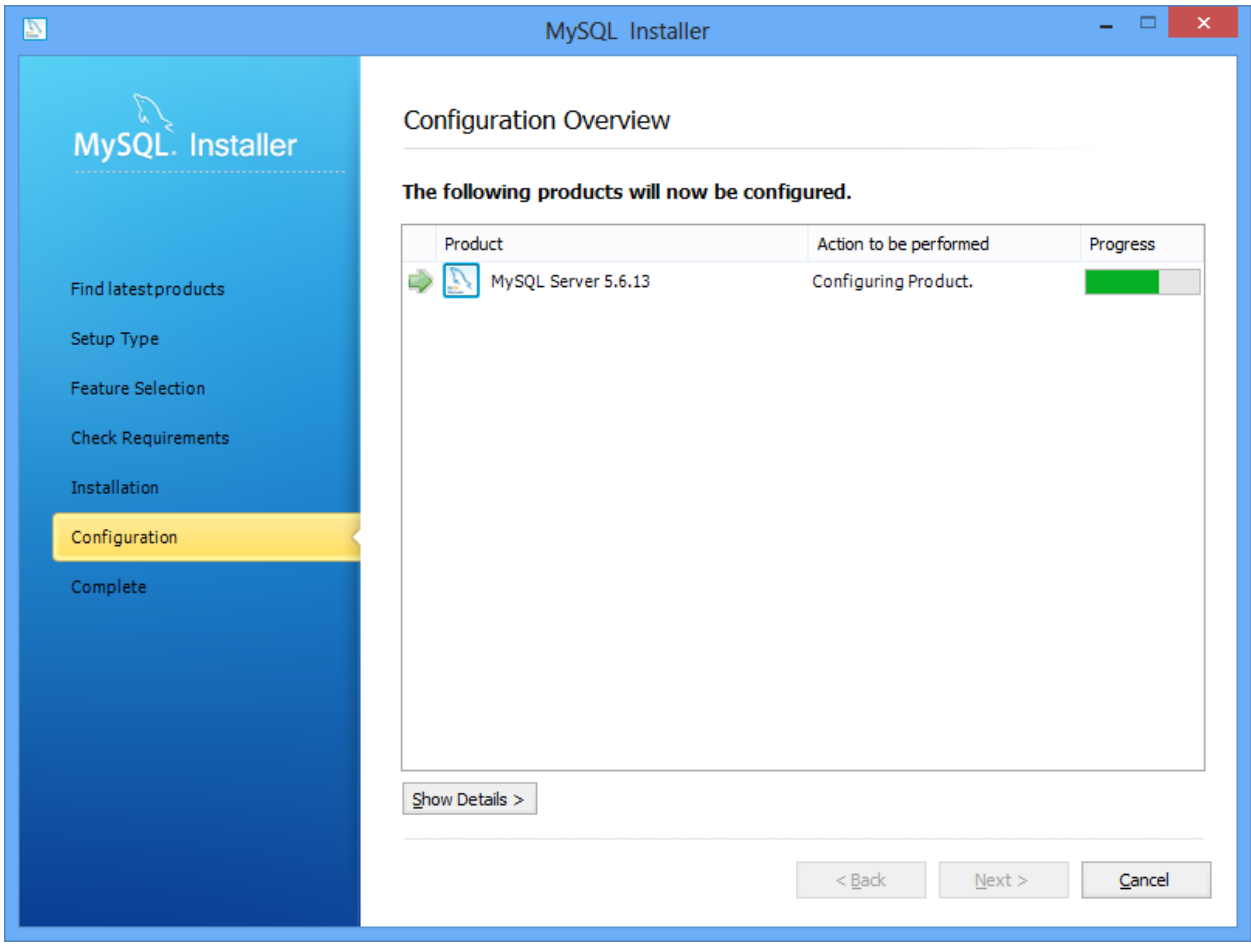

You MySQL will proceed to configure the windows service.

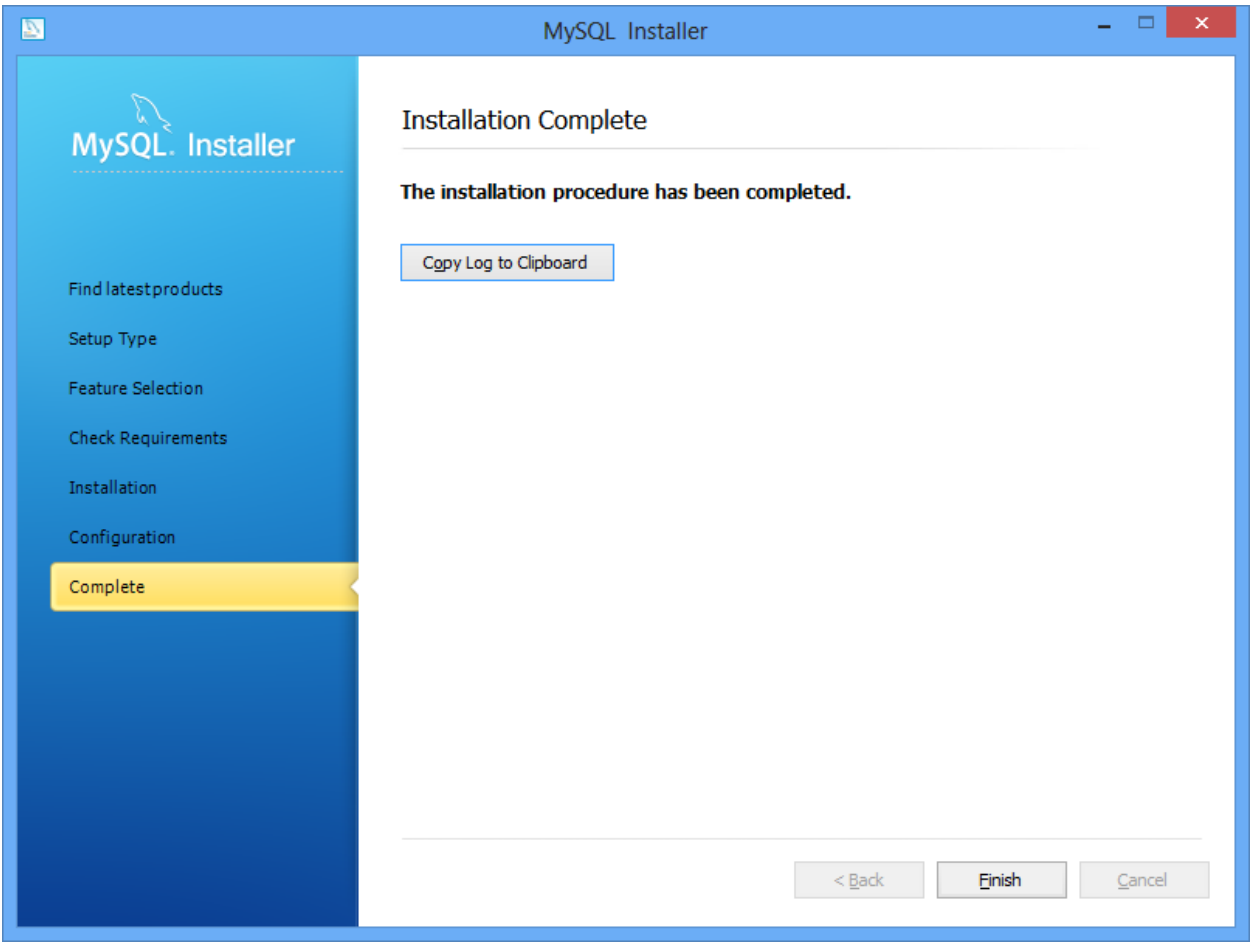

Once completed you should see this screen. Click Finish to finalize the installation wizard.

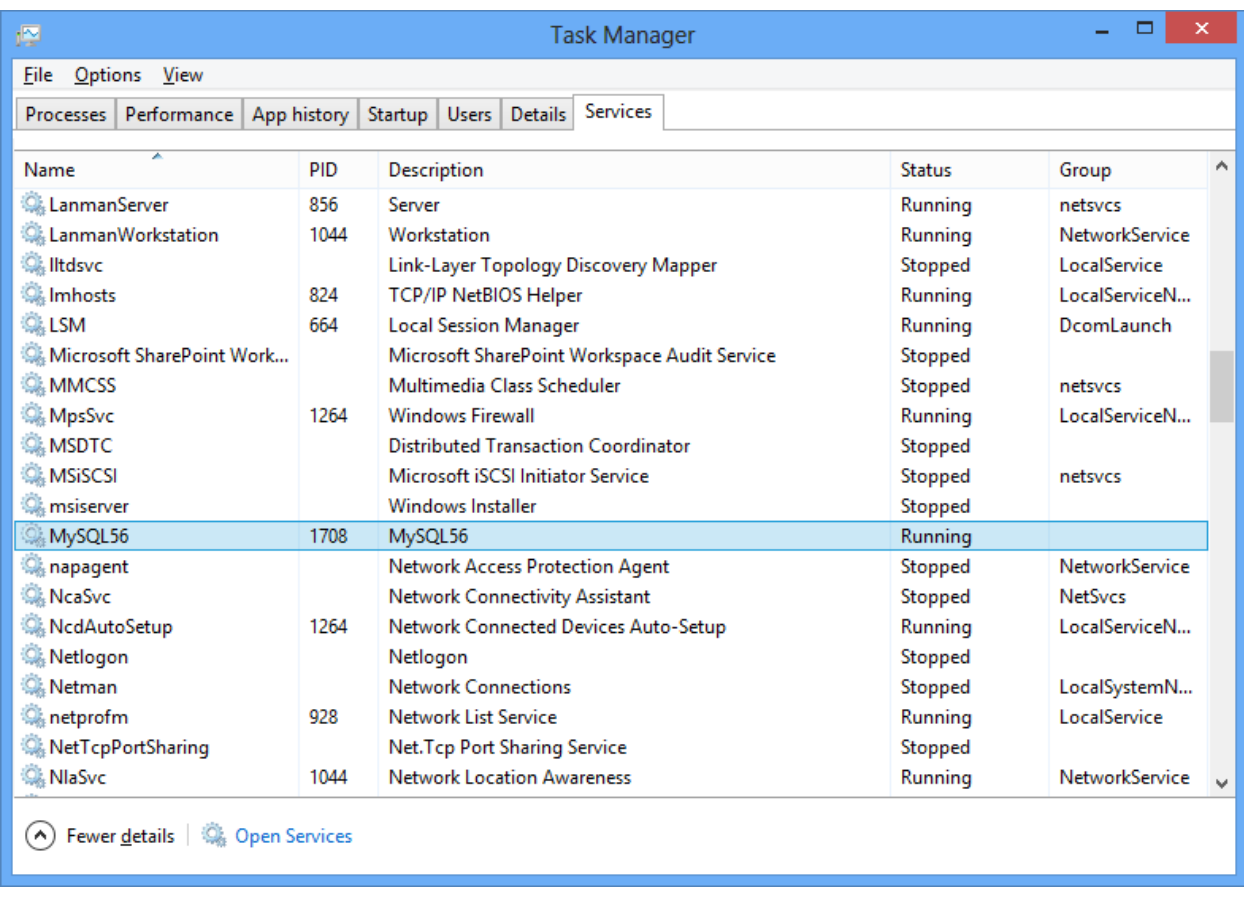

If you like you can open task manager and you should see the "MySQL" service running with the name you used in the setup wizard.